## **Instructions on How to Create a Self-Signed Digital ID in Adobe Reader**

1. Select the digital signature box.<br>Act(18USC 8.190b)

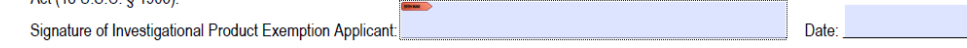

2. In the pop-up box, select "New ID" in the "Sign As" box.

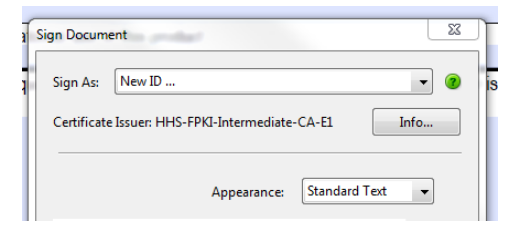

3. Select "A new digital ID I want to create now" and select "Next."

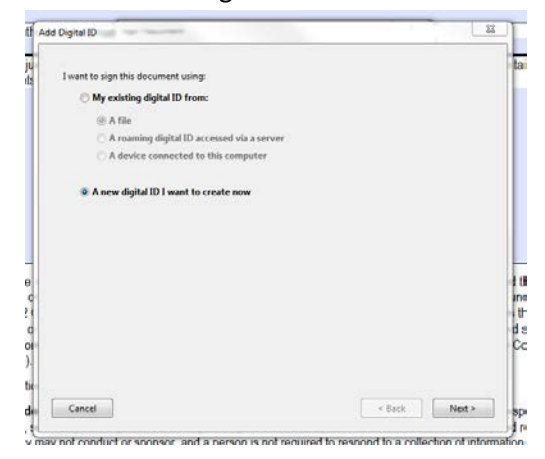

4. Specify the storage location for the digital ID, and select "Next."

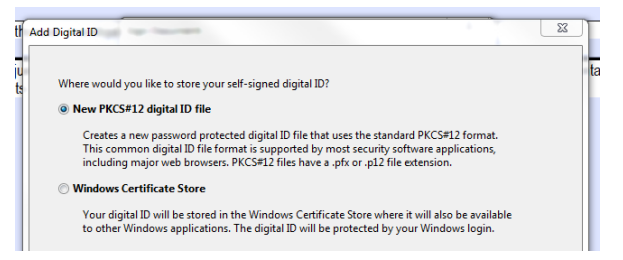

5. Complete the required information, and select "Next."

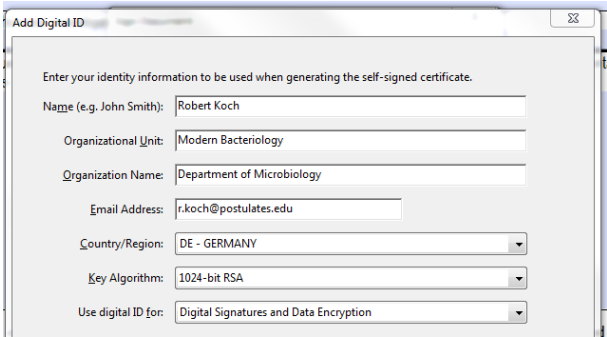

6. Complete the required information, and select "Finish."

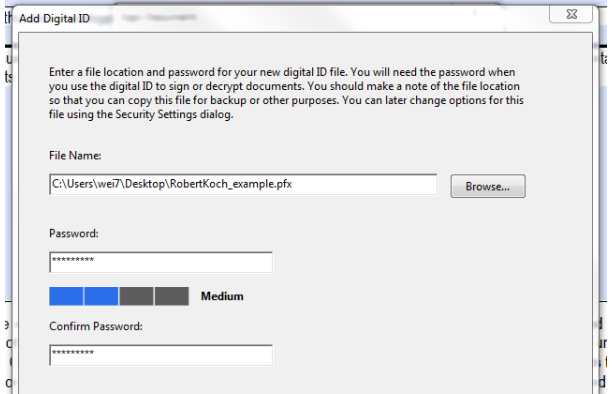

7. Select "Sign" and save the document.

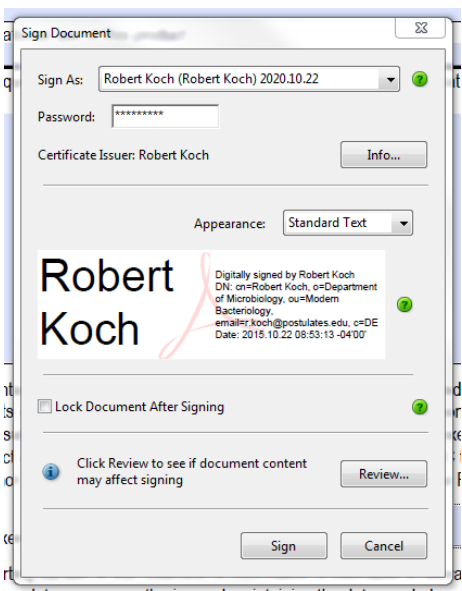

8. The document is now digitally signed. Any subsequent changes to this document will require the user to update their digital signature. Future documents, being completed on the same computer, can be digitally signed with the user's new digital ID by selecting the "Sign As."

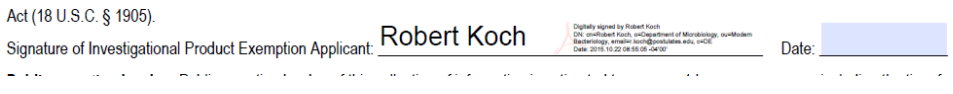